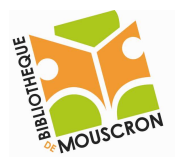

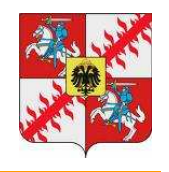

publiques

Picasa – Transfert de photos vers les albums Web

Les albums Web de Picasa vous permettent de créer très facilement des albums en ligne que vous pouvez partager avec vos amis, vos proches…

# TRANSFERER UN ALBUM EN LIGNE

1. Se connecter à Picasa Albums Web

# LE NOM D'UTILISATEUR ET LE MOT DE PASSE QUE VOUS UTILISEZ DANS PICASA SONT LES MEMES QUE POUR VOTRE BOITE MAIL.

Avant de pouvoir transférer des images, vous allez devoir vous connecter comme vous le feriez pour accéder à votre boîte mail.

Pour vous connecter, cliquez sur **Connexion à Picasa Albums Web** en haut à droite de la fenêtre.

La fenêtre ci-dessous s'affiche à l'écran  $\overline{\Psi}$ 

française

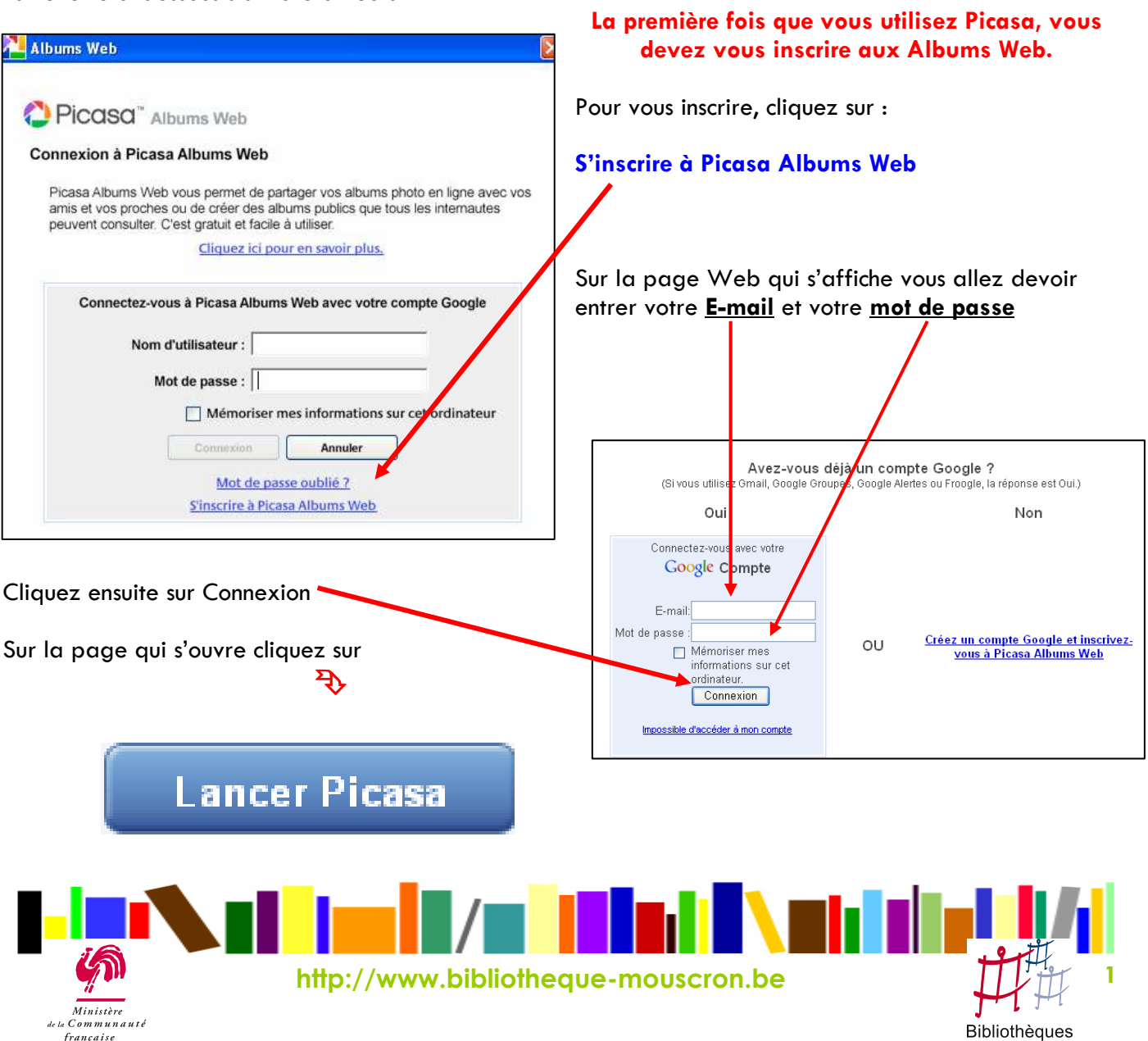

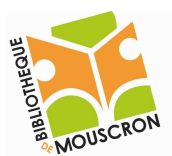

#### **EPN – Bibliothèque publique de la ville de Mouscron 2009**

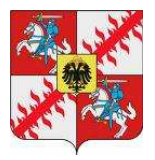

On revient automatiquement sur Picasa et il suffit de cliquer une dernière fois sur **Connexion** 

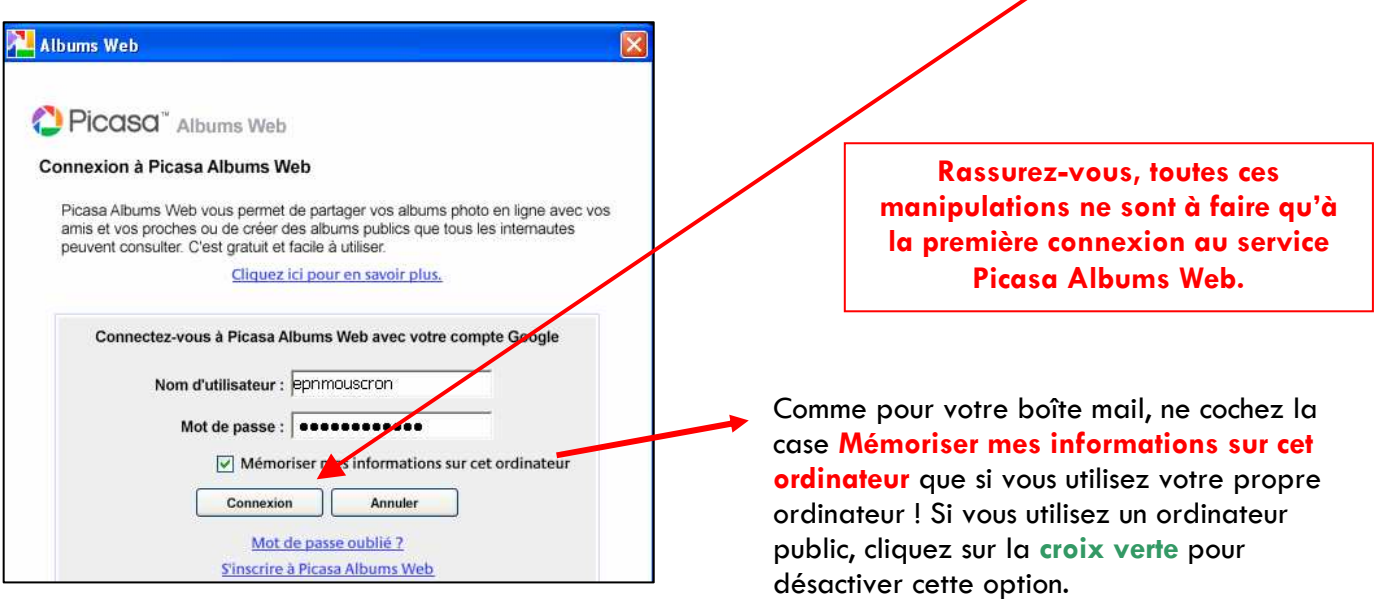

Si votre adresse E-mail apparaît comme ci-dessous en haut de la fenêtre de Picasa, alors vous êtes correctement connecté.

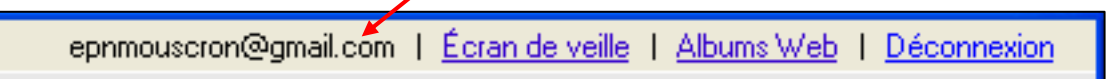

Quand vous vous reconnecterez par la suite, vous n'aurez qu'à rentrer une seule fois votre Nom d'utilisateur et votre Mot de passe comme quand vous ouvrez votre boîte mail.

#### 2. Sélectionner un album ou un dossier

Nous allons maintenant sélectionner le dossier, l'album ou les images que vous voulez mettre sur le Web.

Pour sélectionner un album ou un dossier et TOUTES les images contenues dedans, il vous suffit de cliquer sur celui de votre choix dans la liste située à gauche dans la fenêtre de Picasa.

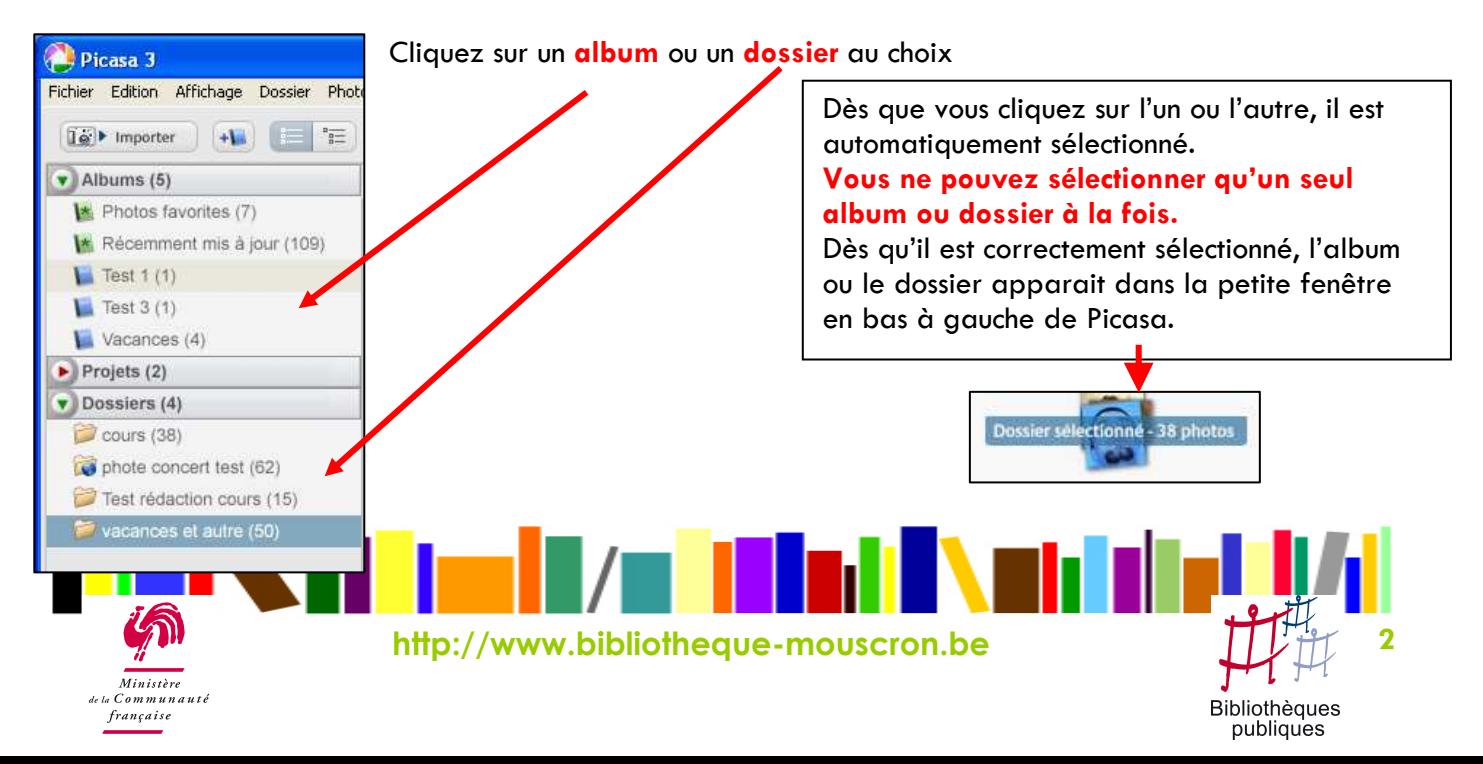

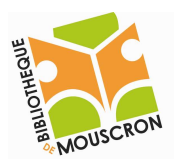

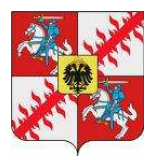

publiques

### 3. Sélectionner une ou plusieurs images

Vous pouvez également ne transférer que certaines images contenues dans un dossier ou un album.

Pour sélectionner une seule image ou des images groupées référez-vous au support de cours Picasa importation pages 2 et 3.

Pour sélectionner des images par-ci par-là, cliquez avec le bouton gauche de la souris sur la première image voulue, appuyez sur la touche Ctrl et laissez-la enfoncée, ensuite cliquez gauche sur les images de votre choix.

Il n'est possible de sélectionner que les images d'un même dossier ou album.

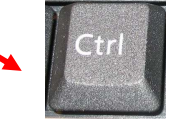

## 4. Transférer des images vers Picasa Albums Web.

Une fois que nous avons sélectionné le contenu à envoyer et qu'on est correctement connecté, nous allons pouvoir le transférer vers les albums en ligne.

Je pense qu'une petite explication sur votre espace en ligne est nécessaire.

Avec votre adresse Email Gmail (ex. : epnmouscron  $(Qgmail.com)$  vous possédez un compte Google. Ce compte vous donne accès à toute une série d'outils gratuits très utiles. Imaginons ci-dessous votre espace en ligne :

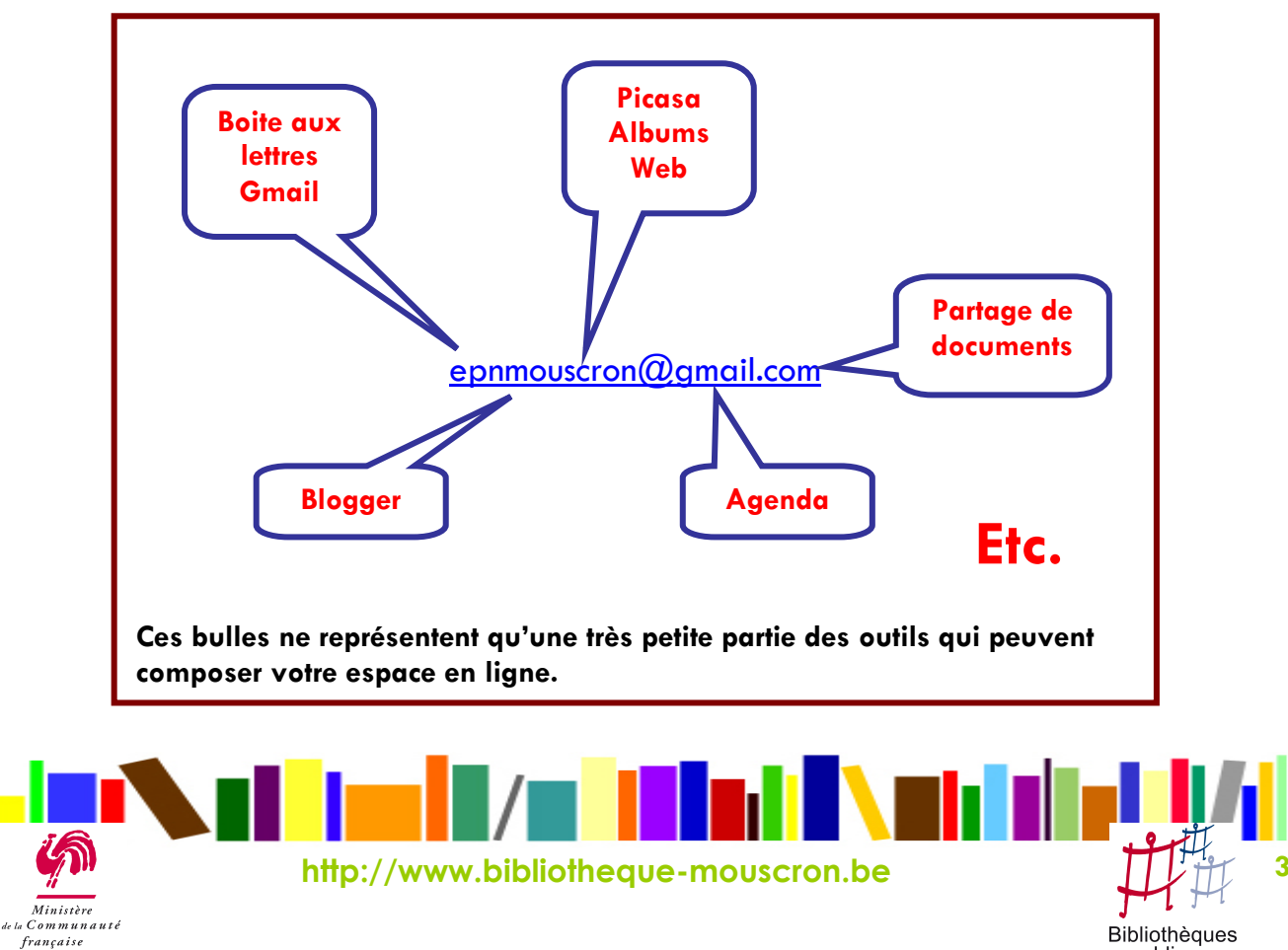

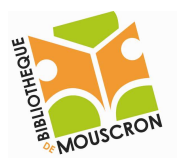

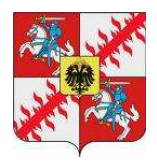

Cet espace est protégé par votre mot de passe et vous « appartient ». Donc, les éléments que vous allez mettre en ligne ne seront pas visibles des autres utilisateurs.

Nous allons maintenant transférer des images vers notre espace personnel en ligne.

Après avoir sélectionné vos images, cliquez sur le bouton Transférer de la barre d'outils en bas de l'écran.

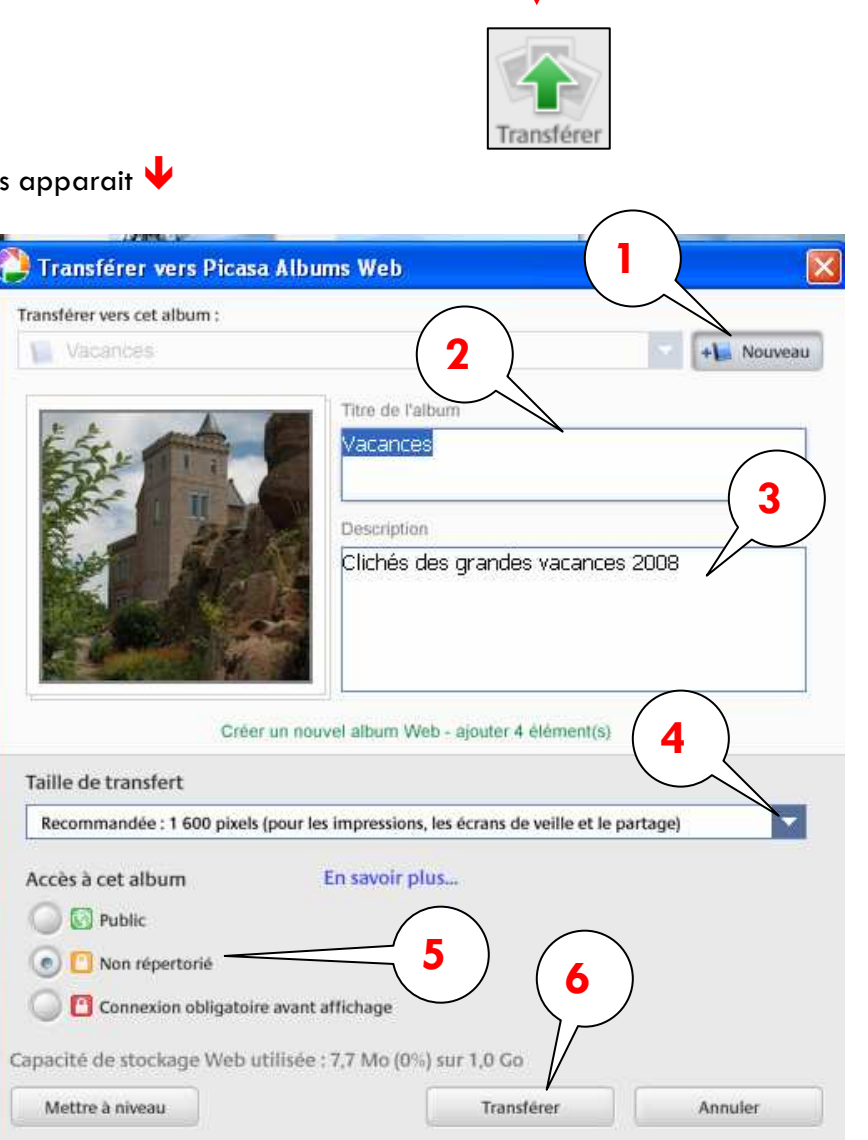

- 1. Cliquez sur le bouton Nouveau.
- 2. Donnez un titre à votre album comme vous le feriez pour un album photo classique.
- 3. Indiquez une description du contenu de l'album. Cette option est très pratique si vous mettez en partage vos photos. Les gens comprennent ainsi directement ce qu'ils regardent comme photos. N'hésitez pas à mettre des détails.

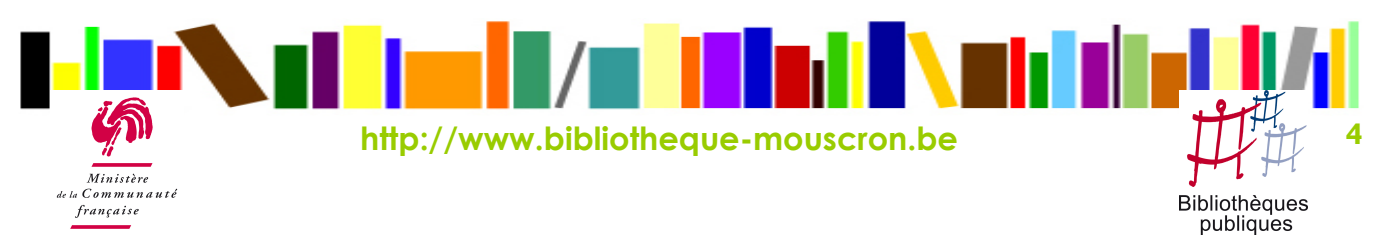

La fenêtre ci-dessous apparait

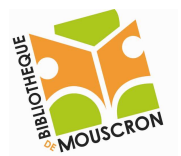

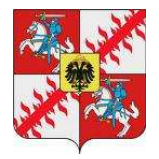

4. En cliquant sur la petite flèche, un menu se déroule vous proposant plusieurs choix. Vous allez choisir ici quelle taille vous voulez donner à vos images.

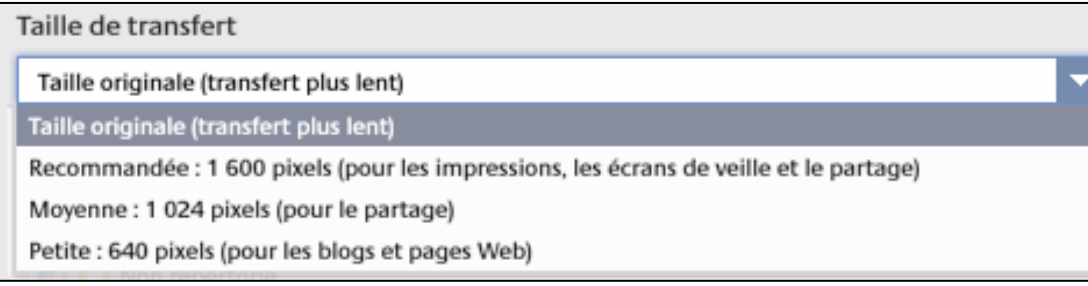

Pour le simple partage d'images je conseille d'utiliser Moyenne, les images seront de très bonne qualité et leur transfert sera assez rapide.

5. Vous allez choisir ici le type d'accès que vous donnez à votre album :

Public : cela signifie que vos images seront visibles par tout le monde. Evidemment à éviter pour vos photos privées.

Non répertorié : c'est comme si vous aviez un numéro de téléphone privé. Vos photos n'apparaîtront pas dans les résultats de recherche, vous décidez des personnes qui peuvent voir vos photos via des invitations que vous envoyez. C'est l'option que je vous conseille. Connexion obligatoire avant affichage : c'est le niveau de sécurité maximum. Les personnes

doivent avoir été invitées et sont obligées de se connecter à leur compte Google avant de pouvoir regarder les photos.

6. Pour finir et pour envoyer les photos, cliquez sur Transférer.

л

Le transfert est en cours et la fenêtre ci-dessous apparaît

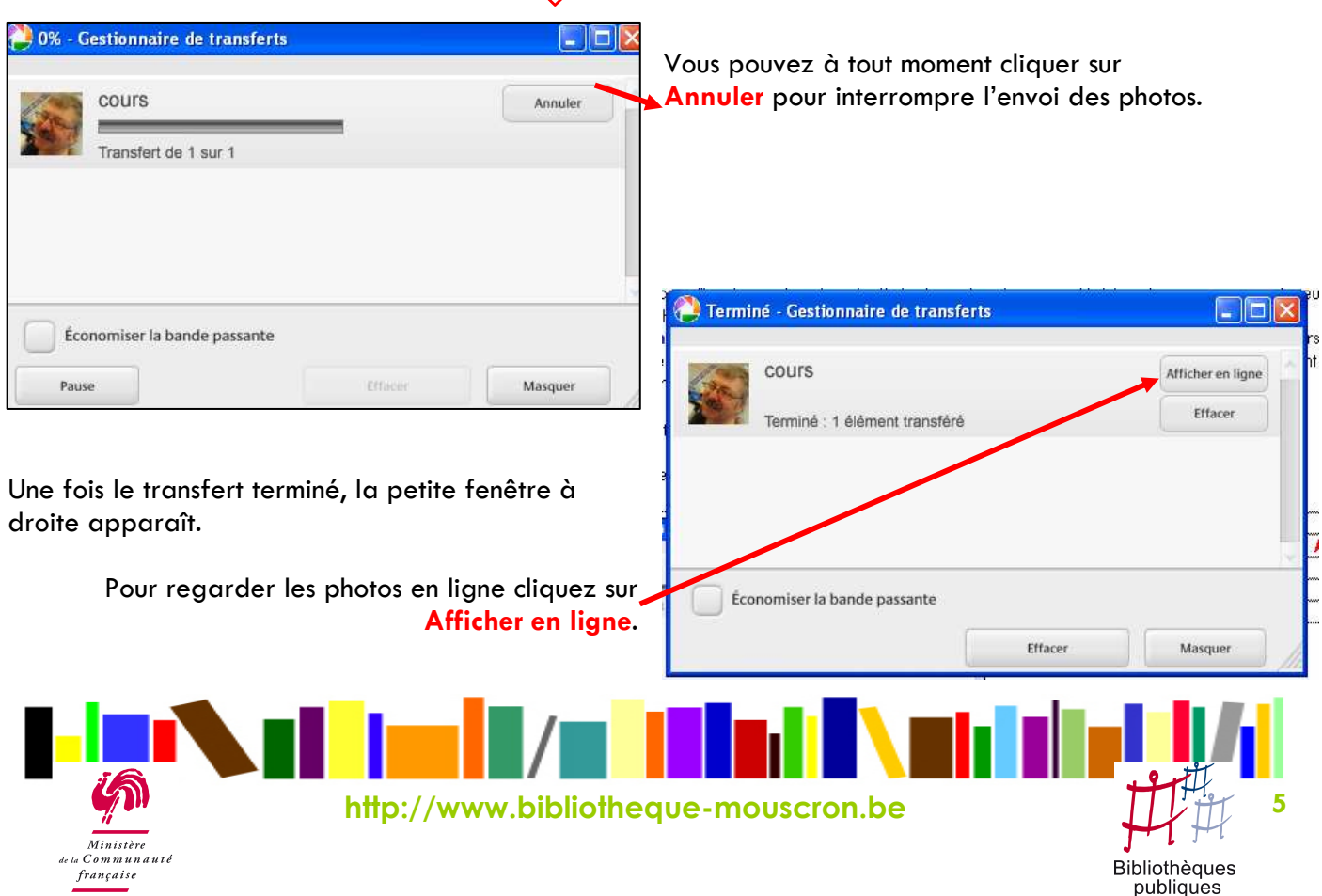